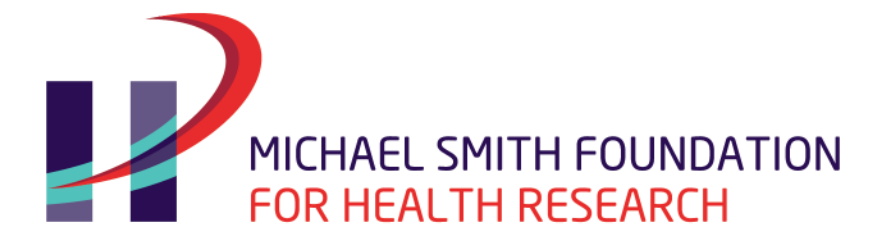

# 2018 HEALTH PROFESSIONAL-INVESTIGATOR COMPETITION

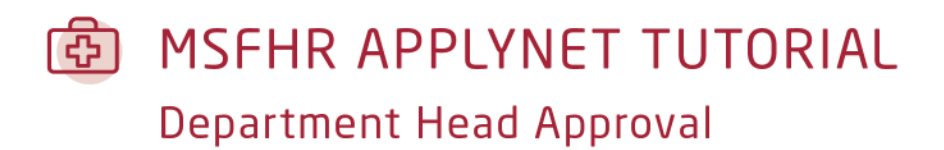

**Reminder: Please refer to the [2018 HP-I Competition Instructions](https://www.msfhr.org/sites/default/files/2018_HP-I_Instructions.pdf) for more details.**

Last updated: **November 27, 2017**

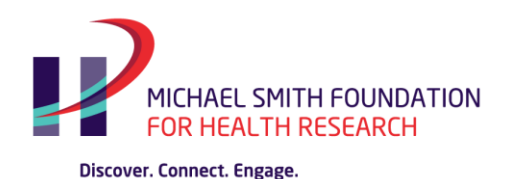

The MSFHR ApplyNet system identifies Deans, Department Heads, and Referees as **Third Party Users***.*

Each of the nominated Third Party users is required to complete an online form in order for the Health Professional-Investigator applicant to submit the full application to the host institution for review and approval.

### **Starting the Process**

After the Health Professional-Investigator applicant has nominated the third parties' email addresses in their Full Application form, an email notification is automatically generated and sent to the third parties with their login, password, and task information.

Using the login information from the email, the department head then logs in to the [MSFHR ApplyNet](https://applynet.msfhr.org/EasyGrants_Web_MSFHR_PROD/Implementation/Modules/Login/LoginModuleContent.aspx?Config=LoginModuleConfig&Page=Login) System.

The task called **Submit Department Head Approval** will be on the home page. To open the online form, click the link.

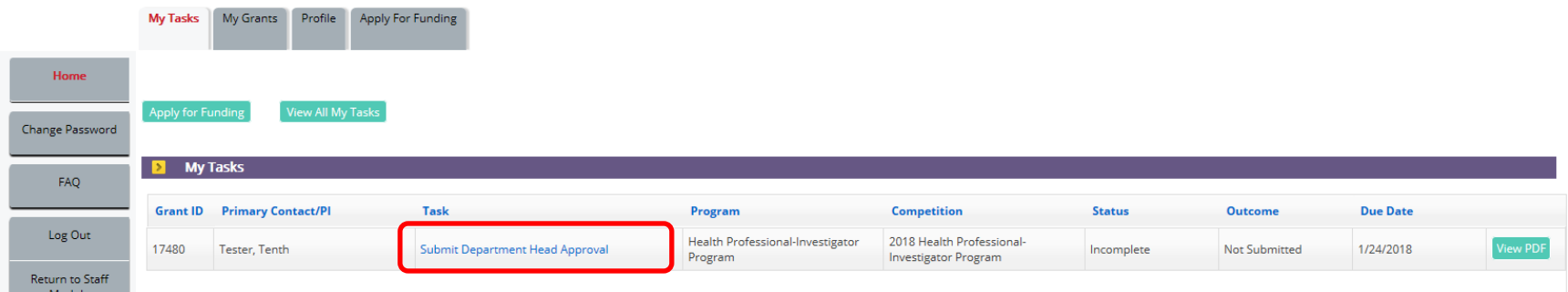

MSFHR APPLYNET TUTORIAL - Department Head Approval

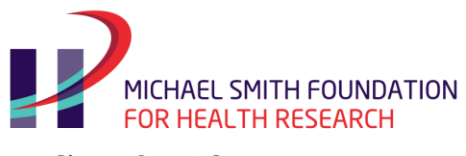

### **Main Page**

The main page of the Submit Department Head Approval form has a left navigation pane with access to the View PDF, Contact Information, Additional Information, and Review and Submit pages. You can also access the same pages under the Validation Summary section.

To view the Applicant's Full Application, select **View** in the **View PDF** section.

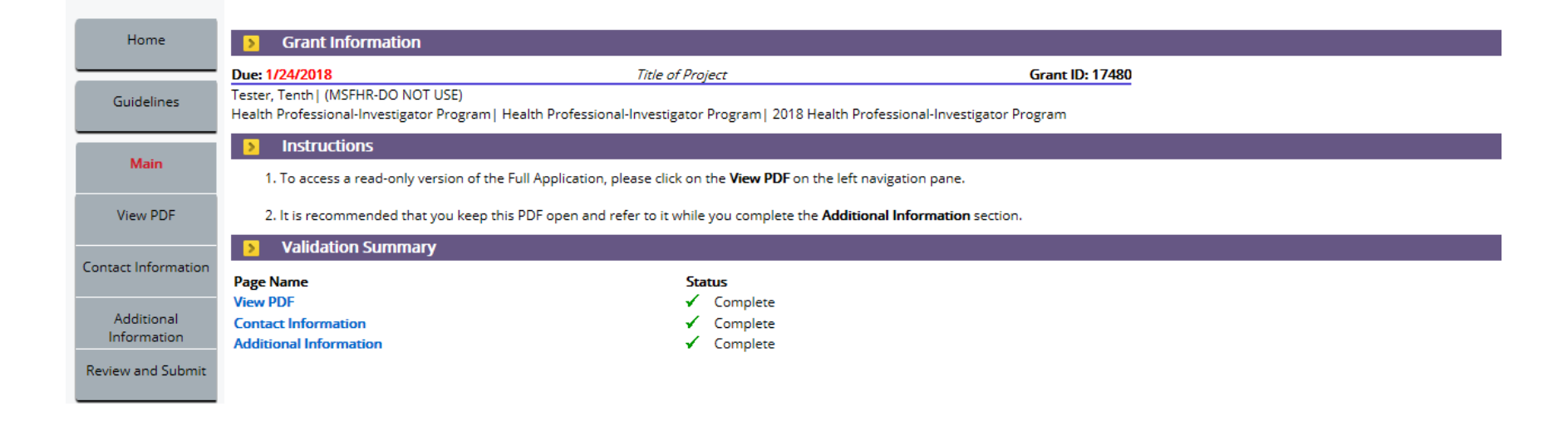

MSFHR APPLYNET TUTORIAL - Department Head Approval

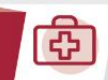

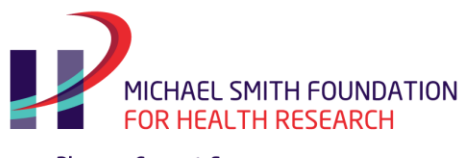

### **Contact Information**

Please note the following when entering new or additional data into these categories: **Organization Affiliation, Contact Address,** and **Contact Phone and Fax**

- The MSFHR ApplyNet system can only save and recognize **one** primary record.
- Please ensure that you select "primary" only for the records that you would want your grant information to default to.

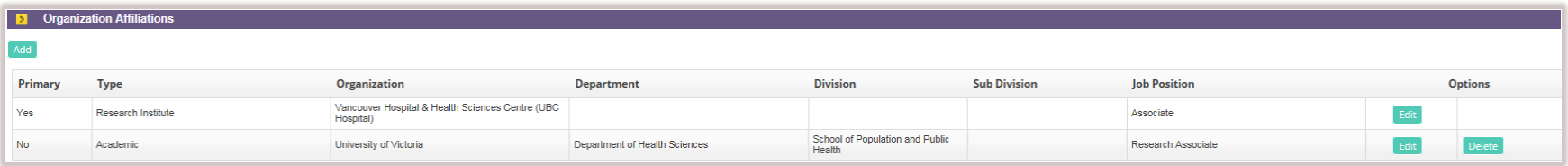

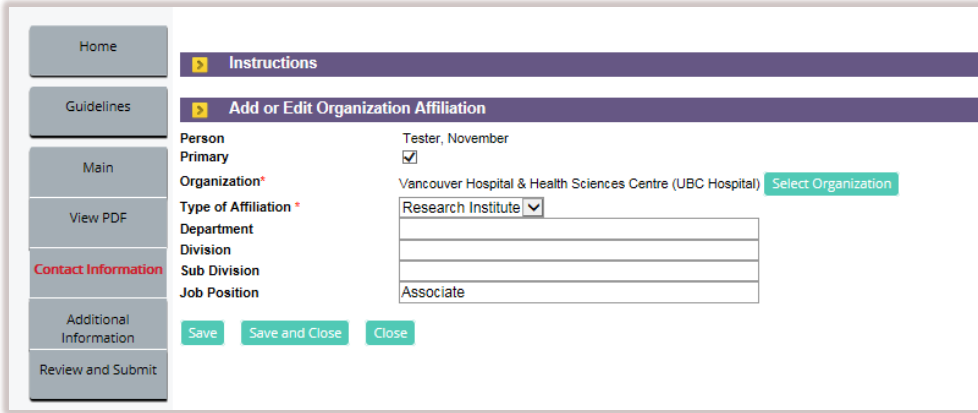

Once done, please click **Save and Continue** ,

MSFHR APPLYNET TUTORIAL - Department Head Approval

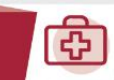

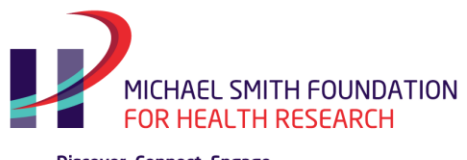

## **Additional Information**

Please refer to the instructional text available on each of the drop down selections and text area boxes for more details.

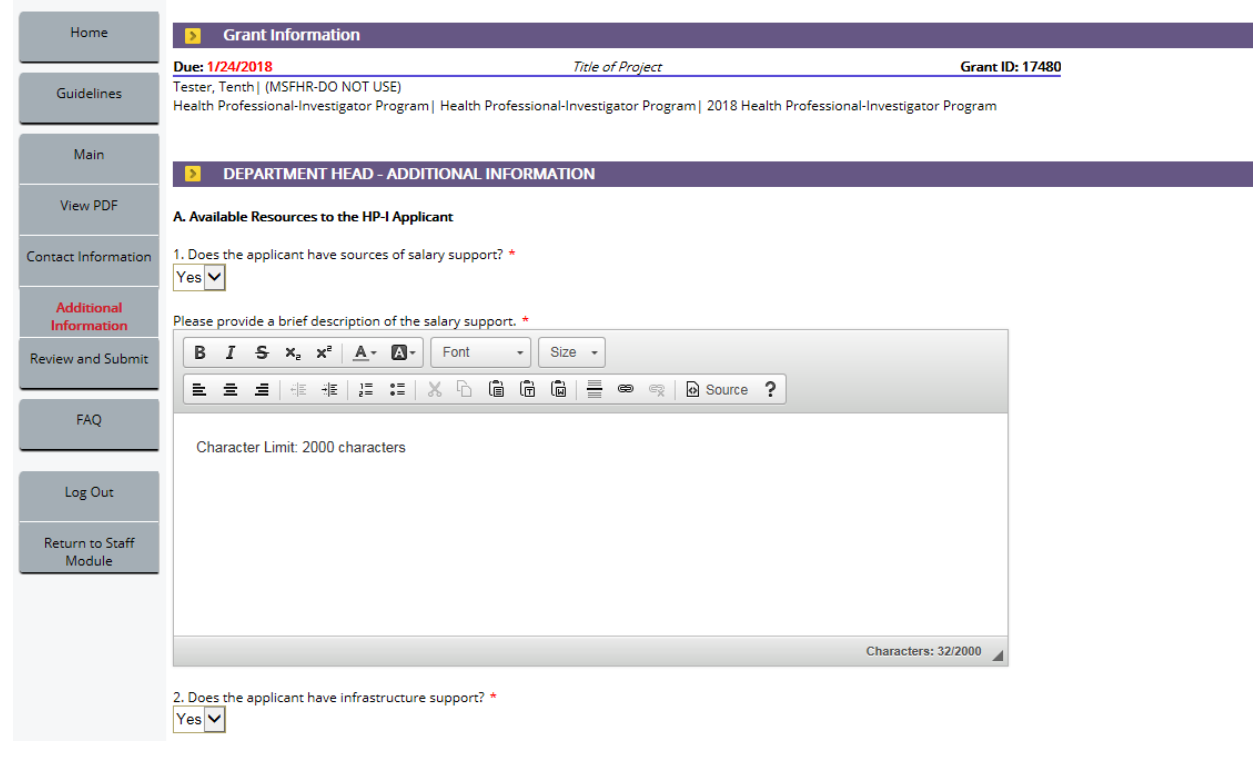

Once done, please click **Continue** .

MSFHR APPLYNET TUTORIAL - Department Head Approval

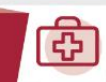

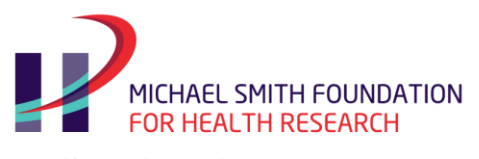

#### **Review and Submit**

Following completion of all required pages, the **Review and Submit** page will display the **Validation Status** as Complete (**Green** ).

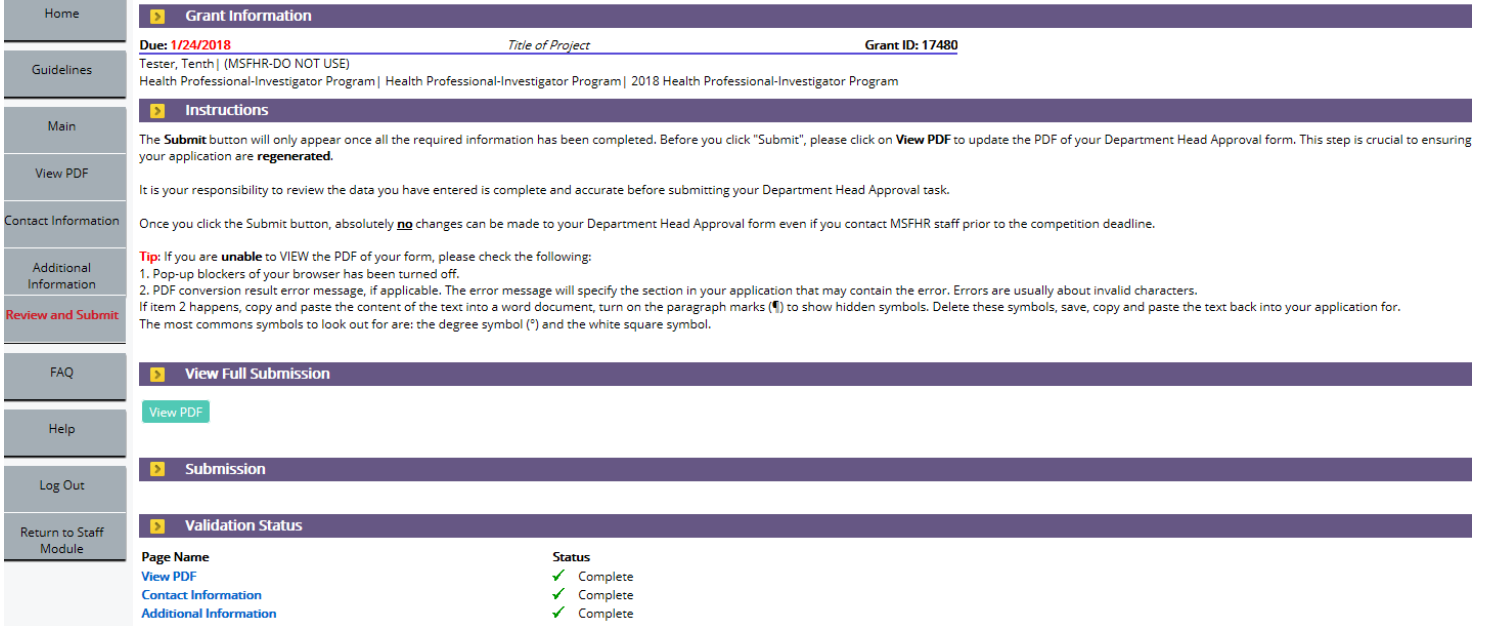

**Important:** Please review the PDF copy of your form to ensure that all the data you have entered is complete and accurate. All scientific and/ or mathematical symbols have to be spelled out. Go to **View Full Submission** and click on **View PDF** .

Note that you will not be able to make any changes to the form once **submitted**.

After reviewing the Department Head Form, please click **Submit** .

MSFHR APPLYNET TUTORIAL - Department Head Approval

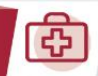

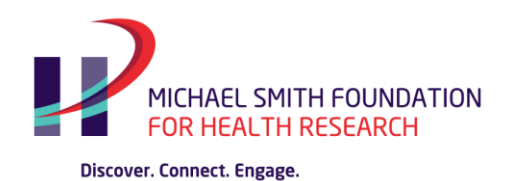

## **View All My Tasks**

Once you have submitted your form, the **Submit Department Head Approval** task will disappear from your home page.

To view your submission at a later date, click on **View All My Tasks** on your *Home Page*.

You will see the task you submitted as well as a **View PDF** button. This will bring up a PDF document containing the information you submitted.

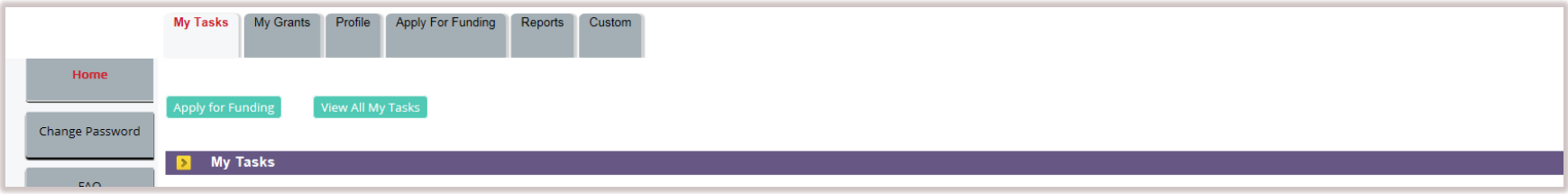

MSFHR APPLYNET TUTORIAL - Department Head Approval

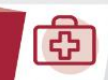